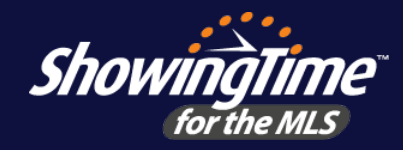

# **ShowingTime Mobile App Quick Start Guide**

#### **Scheduling appointments just got easier with the ShowingTime mobile app!**

One of the time-saving benefits of of your MLS membership is that you can use the ShowingTime Mobile App to schedule showings and reply to feedback without needing to remember another username of password!

### **Downloading the App**

#### **Step One: Access your ShowingTime profile.**

Log in to the MLS and click the ShowingTime setup link and then on **Edit Profile** from your ShowingTime dashboard to access your ShowingTime profile.

#### **Step Two: Send the mobile app registration email.**

From your ShowingTIme profile, scroll down to the Mobile App Access section and click the Send Authentication Link button to send the mobile app email.

#### **Step Three: Download the app.**

Open the mobile app email that was sent to you on your mobile device\* and tap **Download the App** to download the app from the App Store or Google Play.

#### **Step Four: Register your device.**

Once the app is downloaded, rather than opening the app, re-open the mobile app email on your device and tap **Log in** to register your device.

\*You can install the app on multiple devices simulateneously.

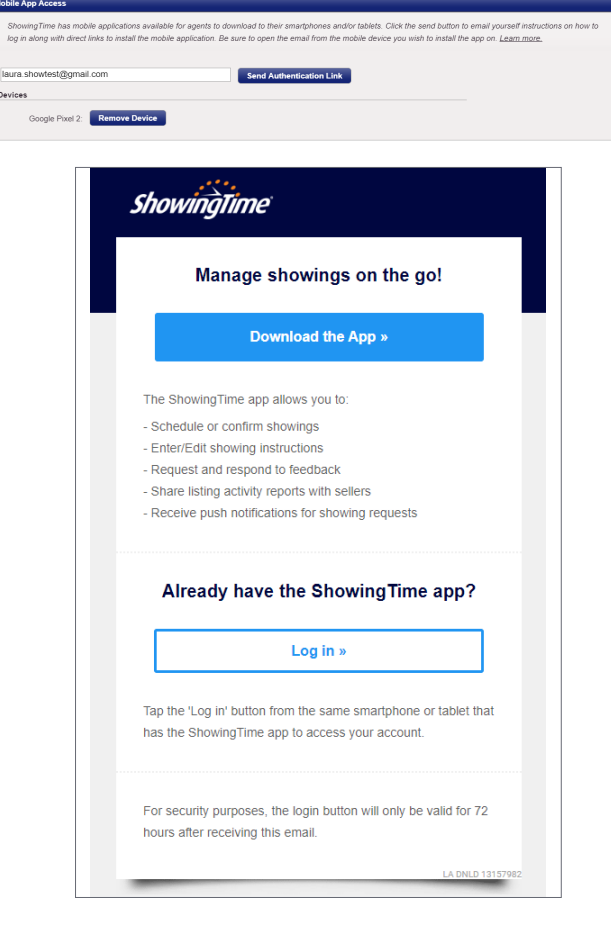

## **What You Can Do From the Mobile App**

- **✓ Schedule or confirm showings**
- **✓ See upcoming showing appointments**
- **✓ View showing instructions**
- **✓ Request feedback from showing agents**
- **✓ Respond to showing feedback requests**
- **✓ Get push notifications for showing requests and confirmations**
- **✓ Search for listings**

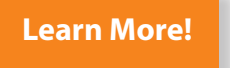

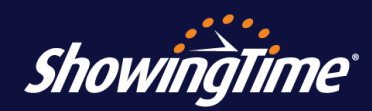